# RIDECOMMAND

# **QUICK START GUIDE**

### Top Bar

Signal Strength

Headset

Apps & Controls

Fuel %

NW

Compass

12:06 Clock

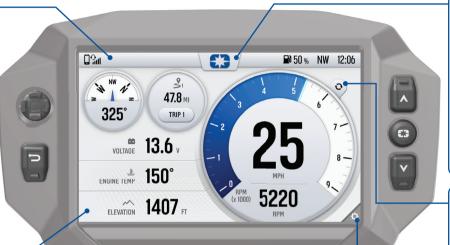

### **Apps & Controls**

Tap £3 to see vehicle controls, settings, and a full list of available features

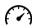

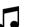

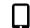

Gauges

Phone Music

Maps

97 Rides &

Current Ride Wavpoints

#### **Configurable** Gauaes

A customizable set of ride and vehicle information.

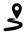

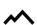

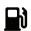

Trip Elevation Fuel % Meters

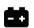

**Voltage** 

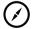

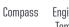

<u>~</u>₹

Engine Temp

# **Display Buttons**

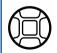

Press the 5-way control to select items on the screen. Use the center button to select item.

Press to go back one

level or close pop-up.

Also cycles screens.

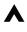

App-specific behavior (zoom on maps, cycle gauge screens, etc).

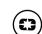

Press and hold for 2s to disable / enable the display.

# Tap 🔾 to toggle between

analog and digital speedometer display styles.

Digital / Analog

#### **Customize**

Tap 🌣 to customize up to four gauge screens and choose the ride and vehicle information for each.

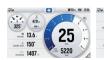

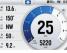

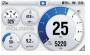

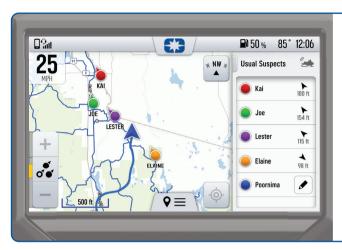

# **Group Ride**

Group Ride shows the live location of riders in your group.

To create a ride group:

- Go to the map.
- Tap ♥ at the bottom of your display.
- Tap "Group Ride."
- Follow instructions to setup a V2V or mobile phone group ride.

# Apps & Controls

Tap to access all apps, vehicle controls, and settings.

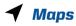

Maps with your waypoints and tracked rides, navigation, and join a group ride with friends.

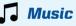

USB and Bluetooth media streaming.

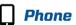

Connect your phone or headset via Bluetooth to make phone calls and send messages.

## Update Software

#### On your Personal Computer

- Go to ridecommand.polaris.com
- Log in or create a new account.
- Using the Vehicle Identification Number (VIN), add your new Polaris vehicle to the garage.
- In the Garage area, find Map & Software Updates, and download the latest software update to a USB drive.

#### On your Vehicle

- **5** Connect the USB drive to the USB cable and power up your vehicle.
- On the vehicle display, go to settings by pressing the Polaris logo button and tapping Settings.
- 7 Tap General Settings, then Update Software.
- Tap the software update file in the list.
- Tap Install to confirm and restart the display.

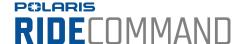

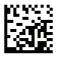